## **Applying for a Federal Direct Loan via ACES**

1. Log into ACES at <a href="https://aces.alamo.edu">https://aces.alamo.edu</a> using your Username and Password:

| ALAMO<br>COLLEGES<br>DISTRICT                                              |                                                                                                    |                                                                   |  |
|----------------------------------------------------------------------------|----------------------------------------------------------------------------------------------------|-------------------------------------------------------------------|--|
|                                                                            |                                                                                                    |                                                                   |  |
| Sign in to your acc                                                        | count                                                                                                    |                                                                   |  |
| Username                                                                   | Password                                                                                                    | Sign in                                                           |  |
|                                                                            |                                                                                                    |                                                                   |  |
|                                                                            |                                                                                                    |                                                                   |  |
|                                                                            |                                                                                                    |                                                                   |  |
| Former Students and Employees Log-in To ACES Instructions                  |                                                                                                    |                                                                   |  |
| 1. If you remember your User                                               | 1. If you remember your User ID and password, log-in to ACES in the spaces indicated in the Secure Access Box. |                                                                   |  |
| 2. If you still cannot log-in to ACES, call the Help Desk at 210-485-0555. |                                                                                                    |                                                                   |  |
| 3. Once you have signed in to                                              | ACES, click the link for Web Se                                                                                | rvices located on the bottom left-hand side of the Home Tab page. |  |

2. Select the 'Student' option from the sidebar menu:

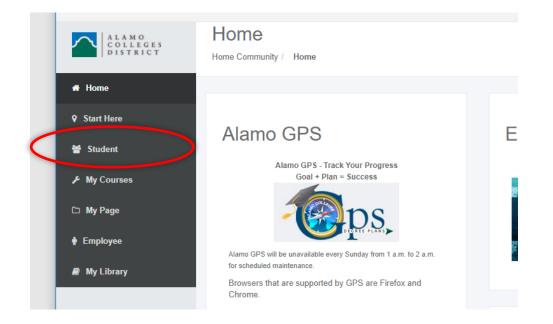

3. Click on 'Web Services' in the Student Self Service area:

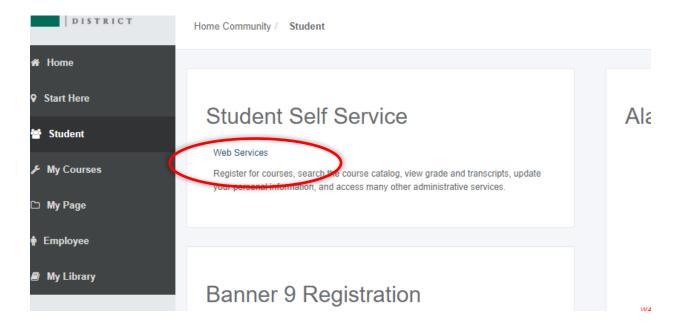

4. Select 'Financial Aid':

| Personal Information | Financial Aid | Employee | Finance |  |
|----------------------|---------------|----------|---------|--|
| Search               | Go            |          |         |  |

## Main Menu

Personal Information View/wpdate your address(es) and phone number(s), e-mail address(es), emergency contact information; view name of Financial Aid Apply for Financial Aid; View financial aid status and eligibility, accept award offers, and view loan applications. Employee Time sheets, time off, benefits, leave or job data, paystubs, W2 forms, W4 data. Finance Create or review financial documents, budget information, approvals. RELEASE: 8.9.1 5. Select 'Federal Direct Loan Request' from the list of options:

|               | Personal Information Financial Aid Employee Finance                                                                            |  |  |
|---------------|----------------------------------------------------------------------------------------------------|--|--|
|               | Search Go                                                                                                    |  |  |
|               |                                                                                                    |  |  |
|               |                                                                                                    |  |  |
|               | Financial Aid                                                                                                    |  |  |
|               |                                                                                                    |  |  |
|               | Financial Aid Status<br>View overall status, holds, academic progress, cost of attendance, financial aid awards, and messages. |  |  |
|               | Eligibility                                                                                                    |  |  |
|               | Review Financial Aid Holds (which may prevent payment of awards) and document requirements; Display academi                    |  |  |
|               | Award<br>View account summary; Review awards; Accept award offers; Display award payment schedule; View Ioan applicat          |  |  |
|               | College Financing Plan                                                                                                    |  |  |
|               | Submit Financial Aid Documents                                                                                                 |  |  |
| $\mathcal{C}$ | Federal Direct Loan Request                                                                                                    |  |  |
|               | Federal Direct Loan Request                                                                                                    |  |  |
|               | Summer Aid Application Summer Aid Application                                                                                  |  |  |
|               | Appeal for Financial Aid Reinstatement                                                                                         |  |  |
|               | E-Mail Alamo Colleges Student Financial Aid                                                                                    |  |  |
|               | RELEASE: 8.9.1                                                                                                    |  |  |

6. Select correct Aid Year from the dropdown, and then click 'Submit':

| Personal Informa                 | ation Student Financial Aid Er                                                           | mployee Finance           |                           |              |           |      |
|----------------------------------|------------------------------------------------------------------------------------------|---------------------------|---------------------------|--------------|-----------|------|
| Search                           | Go                                                                                       |                           | RETURN TO MENU            | SITE MAP     | HELP      | EXIT |
| Aid Year                         |                                                                                          |                           |                           |              |           |      |
| Rome financial                   | aid information is determined by A                                                       | Aid Year (the academic ye | ear for which you are rec | eiving finan | cial aid) |      |
| Submit                           | Not Applicable/No Value Found  Not Applicable/No Value Found Aid Year 2015-2016          |                           |                           |              |           |      |
| RELEASE: 8.21<br>© 2015 Ellucian | Aid Year 2014 - 2015<br>Aid Year 2013 - 2014<br>Aid Year 2012-2013<br>Aid Year 2011-2012 |                           |                           |              |           |      |
|                                  | Aid Year 2010-2011                                                                       |                           |                           |              |           |      |

- 7. Read all information thoroughly first:
  - a. Select the 'Loan Period' requested
  - b. Enter 'Total Loan Amount Requested'
  - c. Click 'Submit'

| Personal Information Student Financial Aid                                                     | Employee                                                                                                    |  |  |  |
|------------------------------------------------------------------------------------------------|----------------------------------------------------------------------------------------------------|--|--|--|
| Search Go                                                                                      |                                                                                                    |  |  |  |
|                                                                                                |                                                                                                    |  |  |  |
|                                                                                                |                                                                                                    |  |  |  |
| Federal Direct Loan Request                                                                    |                                                                                                    |  |  |  |
|                                                                                                |                                                                                                    |  |  |  |
| Yearly Loan Limits:                                                                            |                                                                                                    |  |  |  |
| Freshman Dependent: \$5,500 Maximum (\$3,500<br>Freshman Independent: \$9,500 Maximum (\$3,500 |                                                                                                    |  |  |  |
| Sophomore Dependent: \$6,500 Maximum (\$4,50                                                   | 0 subsidized + \$2,000 unsubsidized)                                                                                     |  |  |  |
| Sophomore Independent: \$10,500 Maximum (\$4                                                   | ,500 subsidized + \$6,000 unsubsidized)                                                                                  |  |  |  |
|                                                                                                | The aggregate amount you have borrowed at Alamo Colleges District is displayed below.                                    |  |  |  |
| The minimum amount that can be awarded is \$                                                   | 3400.                                                                                                    |  |  |  |
| Aggregate Borrowed at all institutions:                                                        | Subsidized: \$5250 / Unsubsidized: \$9000                                                                                |  |  |  |
| Aggregate Borrowed at Alamo Colleges District                                                  | : Subsidized: \$5196 / Unsubsidized: \$8908                                                                              |  |  |  |
|                                                                                                |                                                                                                    |  |  |  |
| Aid Year:                                                                                      | Aid Year 2020-2021                                                                                                    |  |  |  |
|                                                                                                | Select Another Aid Year                                                                                                  |  |  |  |
| Fall/Spring Requests can be submitted between Jun 03, 2020 12:01 AM and Mar 19, 2021 11:59 PM  |                                                                                                    |  |  |  |
| Summer Requests can be submitted between and                                                   |                                                                                                    |  |  |  |
| Home College:                                                                                  | SAC - San Antonio College                                                                                                |  |  |  |
| Loan Period:                                                                                   | Fall / Spring V                                                                                                    |  |  |  |
| Total Loan Amount Requested: \$                                                                |                                                                                                    |  |  |  |
|                                                                                                | 🗌 I authorize this request for a Federal Direct Student Loan and certify that I understand the Eligibility Requirements. |  |  |  |
|                                                                                                |                                                                                                    |  |  |  |
| Submit                                                                                         |                                                                                                    |  |  |  |

RELEASE: 8.2.2